# ECivisWEB Applicazione mobile per Android e iOS

*by Project srl*

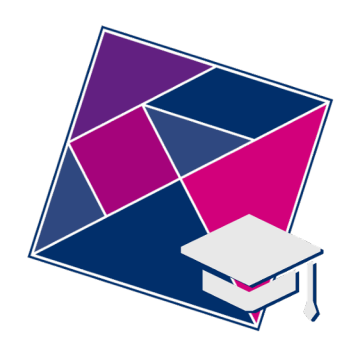

### Indice del documento

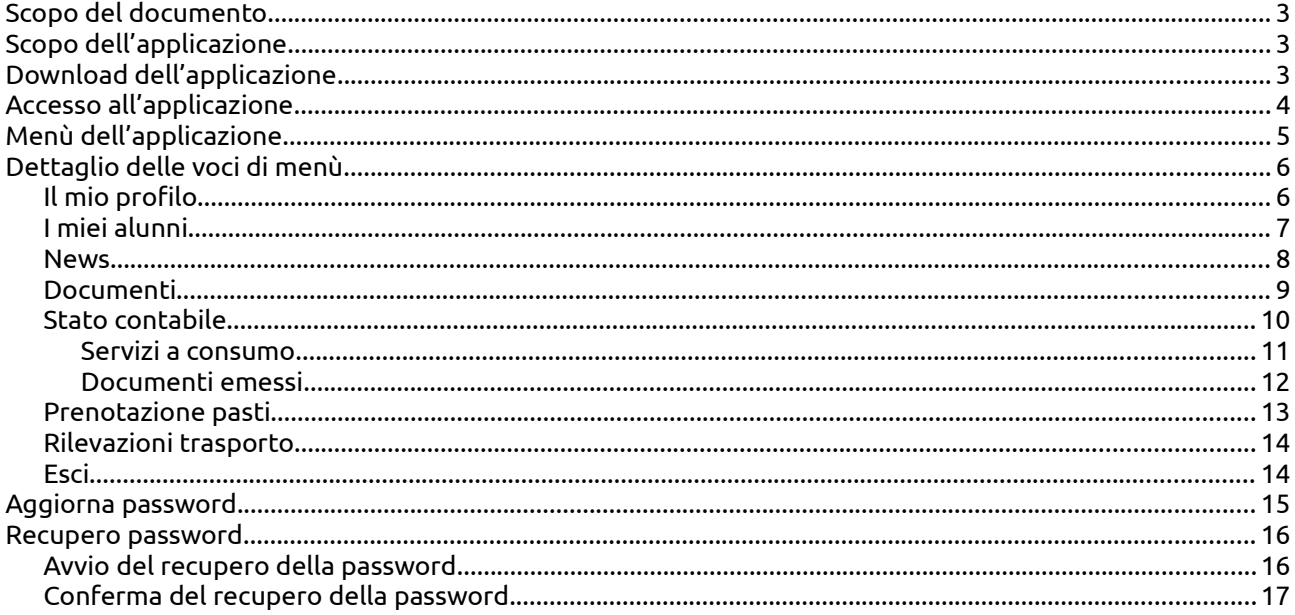

## Scopo del documento

Lo scopo del documento è illustrare come ottenere e utilizzare l'applicazione "ECivisWEB".

## Scopo dell'applicazione

Lo scopo dell'applicazione è di fornire un accesso ad ECivisWEB ottimizzato per i dispositivi mobili quali smartphone e tablet dotati di sistemi operativi Android o iOS.

### Download dell'applicazione

L'applicazione ECivisWEB è presente su Play Store e Apple Store. Ci sono 2 opzioni per effettuare il download dell'applicazione:

• Accedere su Play Store o Apple Store e cercare tra le applicazione inserendo la parola chiave "ecivis".

Tra le applicazione proposte scegliere quella identificata dal nome "ECivisWEB" e dal logo formato da un "tangram" con sovrapposto un cappello da laureato *(l'icona è la stessa di quella presente sulla prima pagina del presente documento);*

• Effettuare la scansione del "qrcode" di seguito

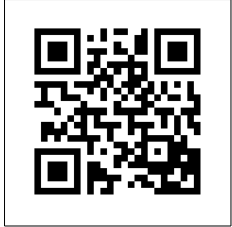

## Accesso all'applicazione

L'accesso all'applicazione è possibile mediante la scelta dell'Ente (o Comune) e l'inserimento delle credenziali fornite dall'Ente stesso per l'accesso alla piattaforma ECivisWEB. *I dati di codice utente e password sono gli stessi utilizzabili sulla piattaforma web ECivisWEB.*

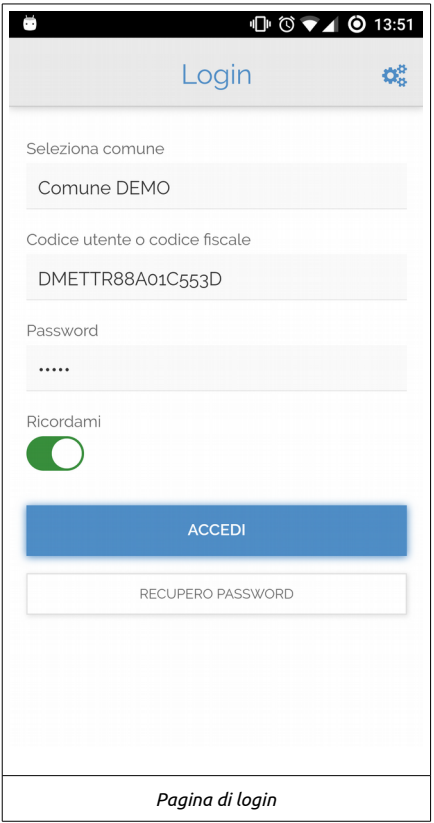

### Menù dell'applicazione

Il menù dell'applicazione è raggiungibile:

• Premendo il bottone in alto a sinistra con le 3 barre orizzontali

• Scorrendo il dito da sinistra verso destra

Il menù è composto da alcune parti base e da alcune dinamiche (attivabili e configurabili dal Comune o dall'Ente).

La parte base è formata dalle seguenti voci:

- Il mio profilo
- I miei alunni
- News
- Documenti
- Stato contabile
- Esci

La parte dinamica è formata da:

- Prenotazione pasti
- Rilevazioni trasporto

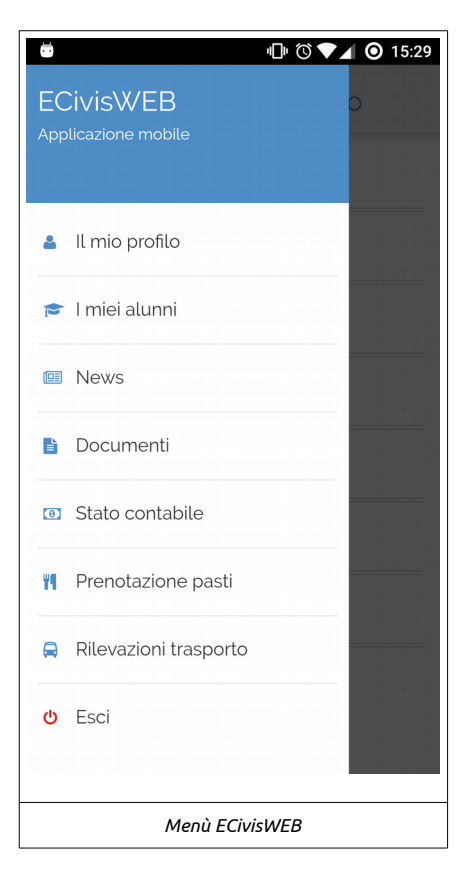

## Dettaglio delle voci di menù

### Il mio profilo

Nella scheda "Il mio profilo" l'utente trova una breve descrizione del Comune o Ente tramite il quale ha fatto accesso e i dati anagrafici del tutore/genitore.

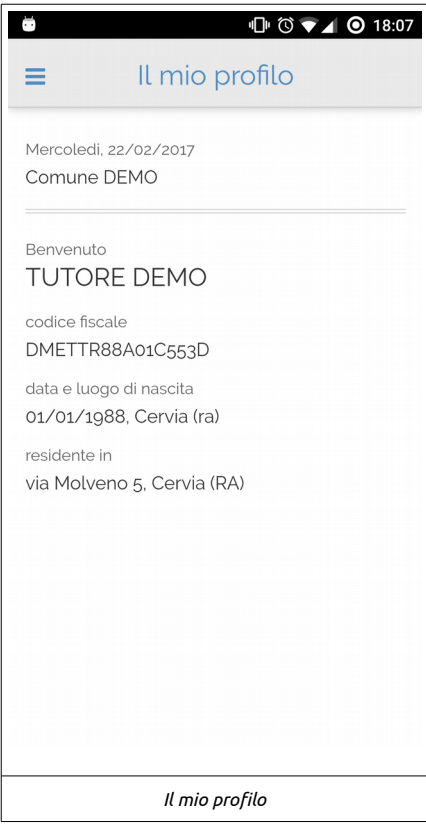

### I miei alunni

La scheda "I miei alunni" contiene l'elenco degli alunni associati al tutore con i rispettivi dati anagrafici. Per ogni alunno c'è la possibilità di accedere ai servizi a cui partecipa tramite il bottone "Lista servizi". Nella scheda dei servizi è presente l'elenco dei servizi con i relativi dati (stato del servizio, badge, scuola e classe, articolo base, fascia sociale e quota).

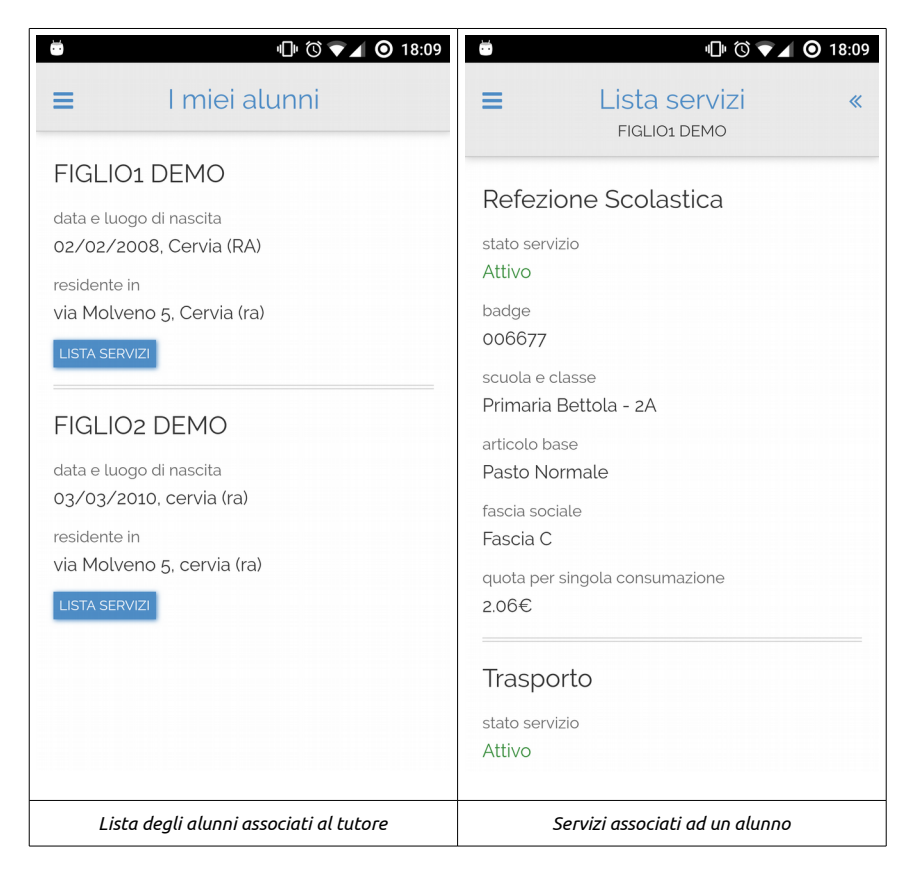

#### News

Nella sezione "News" sono contenute tutte le notizie configurate sul portale ECivisWEB.

Una news potrebbe essere provvista di allegato e collegamento esterno.

Se almeno uno tra questi due elementi è configurato in calce alla news sarà visualizzato il bottone (o entrambe i bottoni) per la visualizzazione dell'allegato (potrebbe ess ere necessario avere sul dispositivo un lettore PDF) e l'apertura del collegamento esterno.

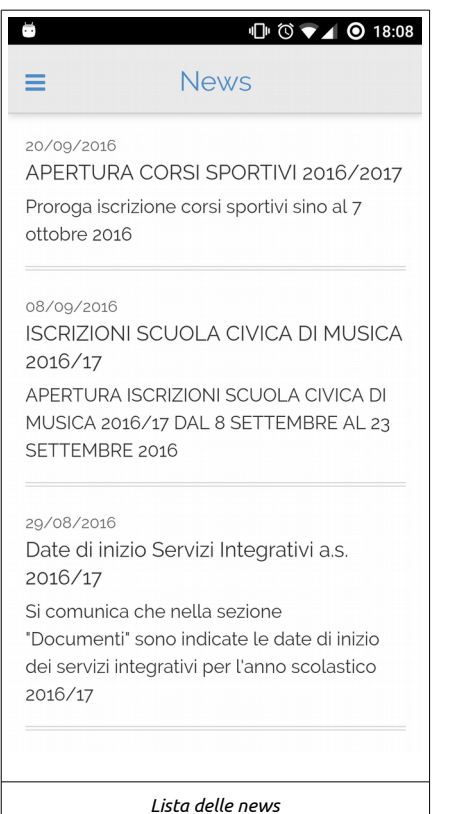

#### Documenti

La sezione "Documenti" è simile alla sezione News con la differenza che vengono mostrati i documenti caricati dall'Ente per essere resi disponibili agli utenti.

Anche per i documenti, se configurato, è visibile il bottone "Apri allegato" per visualizzare l'allegato al documento esposto.

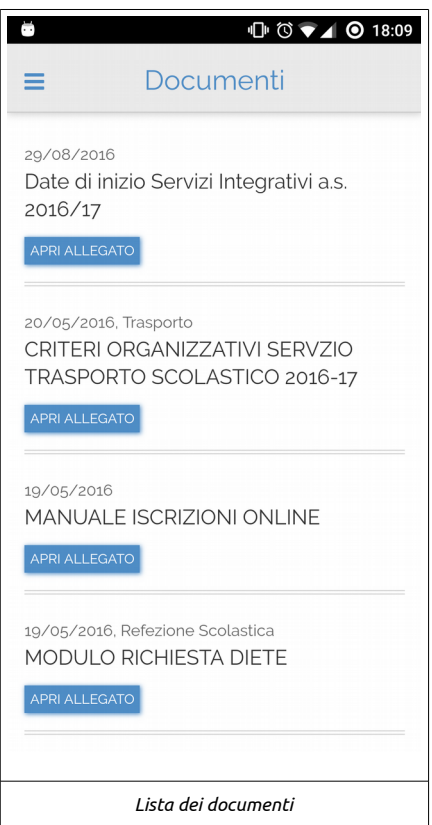

### Stato contabile

La sezione "Stato Contabile" rappresenta il punto di accesso alla situazione contabile del genitore/tutore. La scheda si divide in 2 macro-gruppi:

- Servizi a consumo (servizi in pre-pagato);
- Documenti emessi (documenti in post-pagato emessi a carico del tutore/genitore).

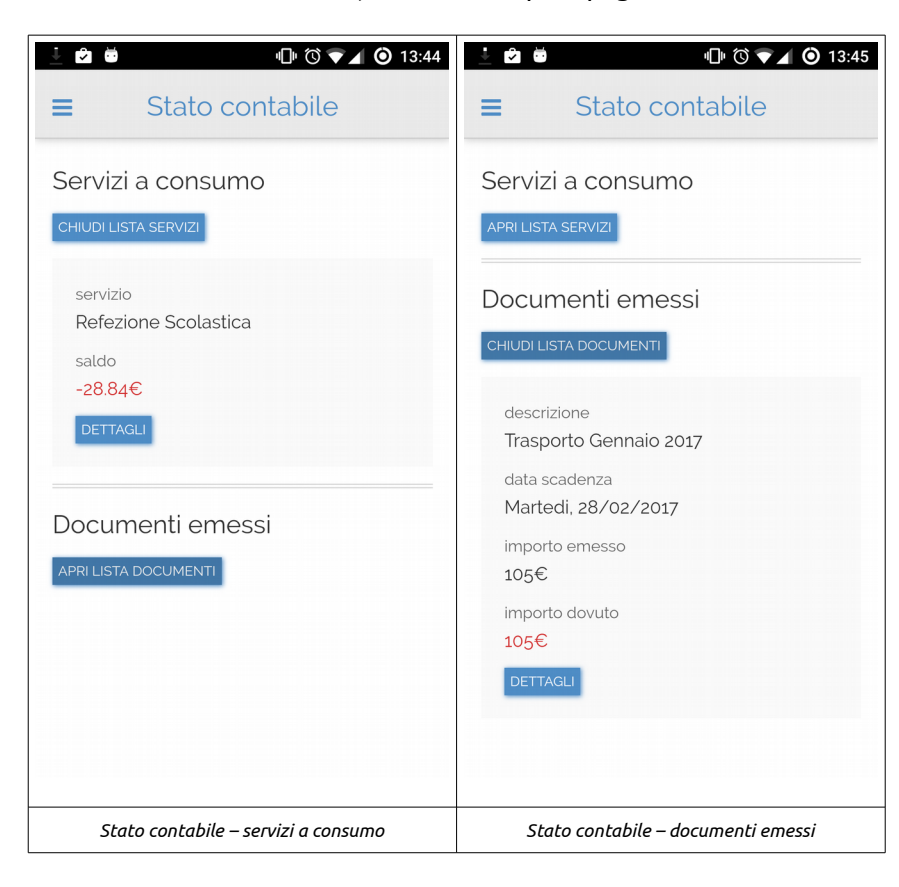

#### Servizi a consumo

Premendo il bottone "Apri lista servizi" vengono mostrati tutti i servizi, e il rispettivo saldo, a cui il tutore (per mezzo dei suoi alunni) partecipa.

Per ogni servizio è possibile accedere ai dettagli tramite l'apposito bottone.

I dettagli del servizio comprendono:

- Ricariche effettuate
	- Inizialmente viene presentato il totale delle ricariche effettuate.

Premendo il bottone "Mostra ricariche" viene mostrata la lista delle ricariche effettuate dal genitore/tutore in ordine decrescente comprensiva di data operazione, tipo operazione e importo ricaricato.

• Dettaglio delle consumazioni

Come per le ricariche inizialmente viene mostrato solo il totale delle consumazioni effettuate dagli alunni associati al tutore.

Premendo il bottone "Mostra dettagli" viene mostrato l'elenco delle consumazioni raggruppate per alunno. Ogni elemento della lista comprende nome e cognome dell'alunno, numero delle consumazioni e importo delle consumazioni dell'alunno.

É possibile scendere anche più in dettaglio tramite il bottone "Dettagli consumazioni". Tramite questo bottone si accede alla scheda dei dettagli in cui vengono espresse singolarmente tutte le consumazioni effettuate dall'alunno ognuna comprensiva di data operazione, tipo operazione, numero pasti e importo.

La lista è resa visibile o meno tramite il bottone "Apri lista dettagli".

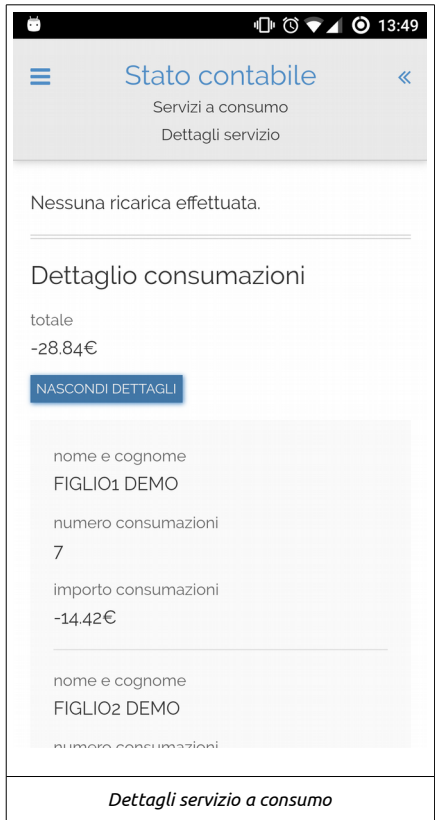

#### Documenti emessi

Premendo il bottone "Apri lista documenti" vengono mostrati tutti i documenti emessi a carico del genitore/tutore.

Per ogni documento è visibile la descrizione, la data di scadenza, l'importo emesso e l'importo dovuto. Anche in questa sezione è possibile scendere maggiormente in dettaglio tramite il bottone associato ad ogni documento e denominato "Dettagli".

Il dettaglio del documento emesso mostra:

- I dati generali del documento (descrizione, data di scadenza, importo emesso e dovuto)
- I dettagli che hanno contribuito all'importo del documento.
- Per ogni dettaglio sono visibili i dati di alunno, fascia sociale, quantità e importo. • I movimenti associati al documento stesso (ad esempio 1 movimento di emissione documento ed 1 movimento di pagamento del documento)

Per ogni movimento vengono esplicitati descrizione movimento, data movimento e importo.

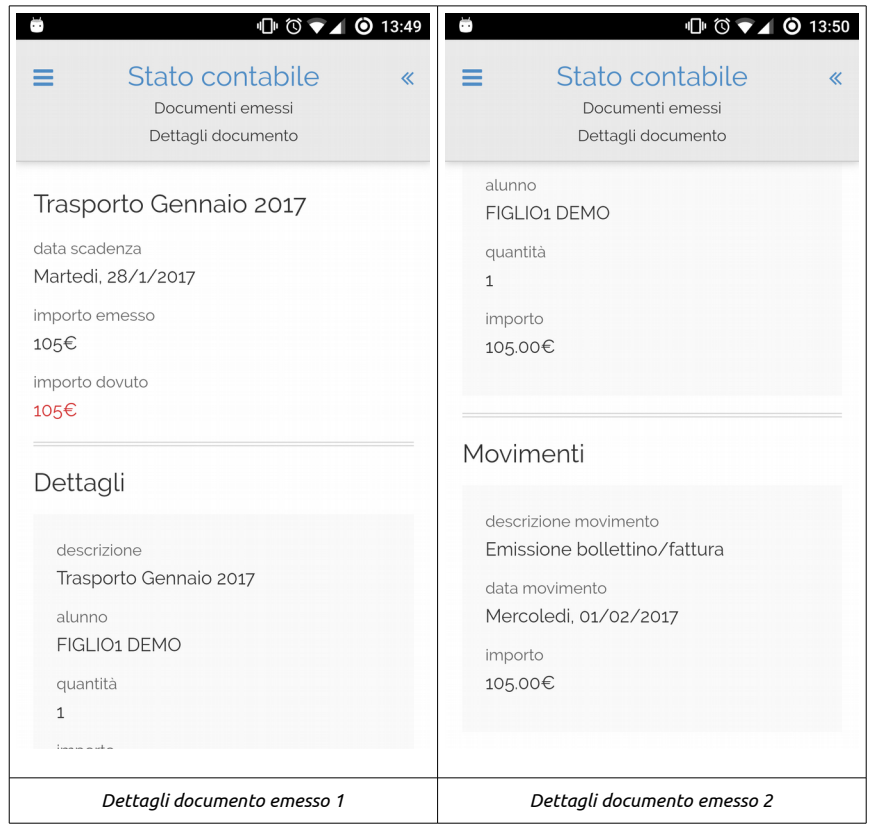

### Prenotazione pasti

La scheda "Prenotazione pasti" mostra gli alunni associati al tutore e iscritti a servizi che prevedono la prenotazione del pasto.

Per ogni alunno è espresso il servizio a cui è iscritto, la scuola e la classe frequentati e il pasto associato. Selezionato l'alunno si accede alla schermata di prenotazione tramite il bottone "Calendario".

Nella schermata del calendario è presente il turno (o i turni) a cui l'alunno partecipa e, per ogni turno, vengono mostrati una serie di giorni (il numero di giorni visualizzabile è scelto dall'Ente) e per ogni giorno è presente un menù a tendina per la scelta del pasto che l'alunno riceverà.

*Ci potrebbero essere dei giorni senza menù a tendina per la scelta del pasto. In questi casi si tratta di giorni per cui non è prevista la refezione (scuola chiusa, classe in gita, ecc…).*

Da questa schermata è possibile modificare il pasto, o i pasti, dell'alunno selezionando una delle scelte possibili presenti nel menù a tendina di ogni giorno.

Se viene effettuata almeno 1 modifica appaiono sullo schermo 2 bottoni:

• Annulla

Il bottone riporta la maschera alla situazione iniziale reimpostando i valori originali e fa scomparire entrambe i bottoni di "Annulla" e "Salva".

• Salva

L'applicazione raccoglie le informazioni modificate e le registra sul sistema ECivis. Una volta effettuata la registrazione delle modifiche effettuate il sistema torna e visualizza un messaggio di risposta che consente al tutore/genitore di verificare che le modifiche dei pasti siano andate a buon fine. Alla pressione di un qualunque punto dello schermo il messaggio si chiude e viene ricaricata la pagine del calendario con, di default, le scelte appena salvate.

*Se l'utente riporta, manualmente, le modifiche effettuate allo stato originale i 2 bottoni (Annulla e Salva) scompaiono in quanto non viene riscontrata più alcuna differenza dalla situazione salvata delle prenotazioni.*

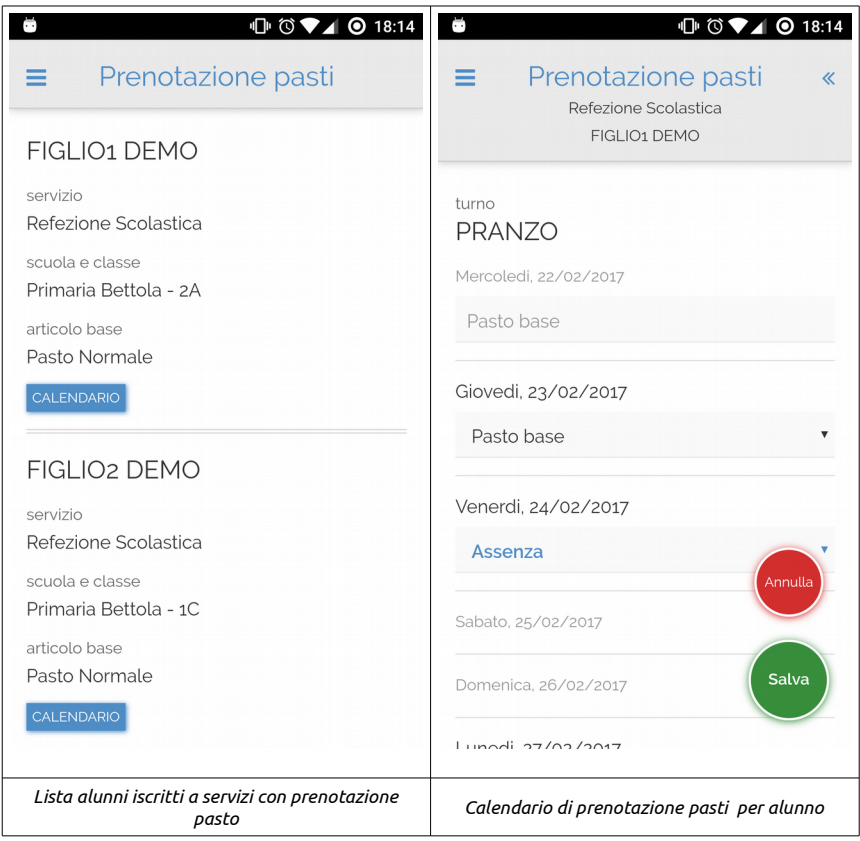

### Rilevazioni trasporto

In questa schermata l'utente può verificare le tracciature dei suoi alunni iscritti a servizi di trasporto. La pagina mostra, da oggi per i 7 giorni precedenti, l'elenco dei giorni.

Per ogni giorno appaiono bottoni con nome e cognome dell'alunno di cui viene estratta almeno 1 rilevazione.

Ogni rilevazione riporta i dati di:

- Linea dell'autobus sulla quale l'alunno è salito
- Giorno e ora della rilevazione
- Indirizzo nel quale l'alunno è salito a bordo dell'autobus

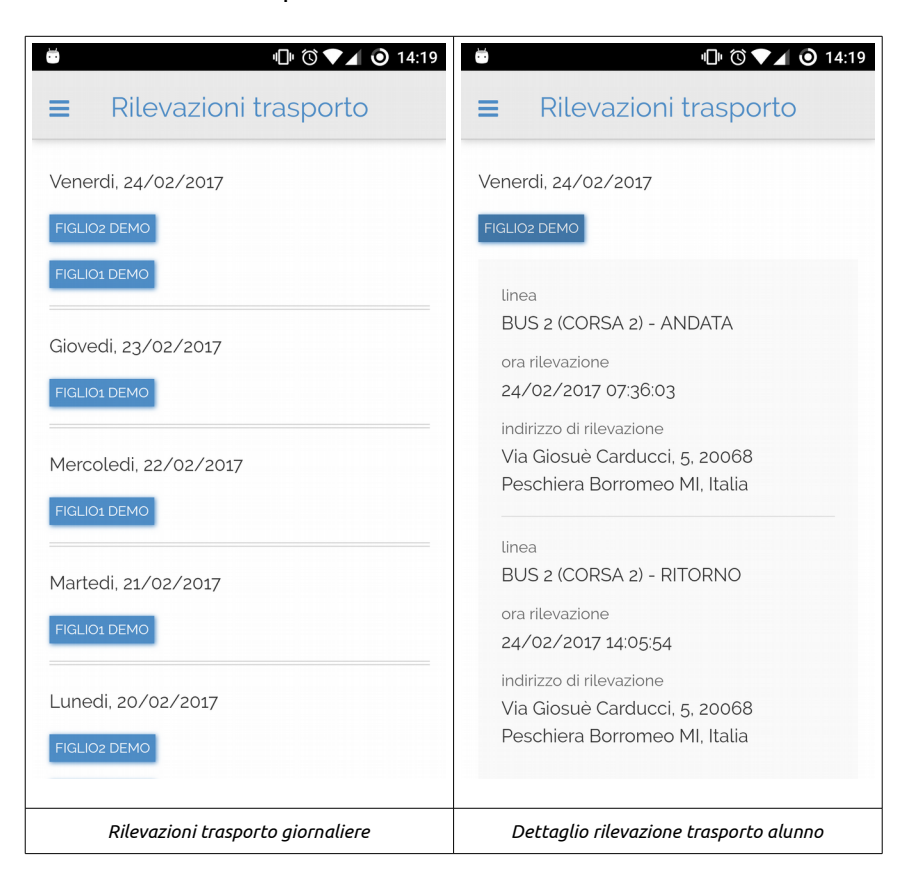

#### Esci

Selezionando la voce di menù "Esci" si viene riportati alla pagina di accesso e la sessione di lavoro viene interrotta.

### Aggiorna password

Il primo accesso dell'utente alla piattaforma ECivisWEB avviene tramite le credenziali inviate dal Comune o dall'Ente agli utenti (genitori o tutori) che sono composte da:

- Codice utente di ECivis;
	- Password generata casualmente.

Al primo accesso con queste credenziali l'utente viene obbligato ad aggiornare la password e,

contestualmente, ad inserire un indirizzo email da associare ai suoi dati.

La password inserita dall'utente in questa fase viene criptata e salvata nei dati di accesso dell'utente. *In caso di smarrimento della password si può ricorrere alla procedura di recupero della password.*

Al termine dell'operazione si può effettuare l'accesso tramite il codice utente di ECivis (o il proprio codice fiscale) e la password appena definita.

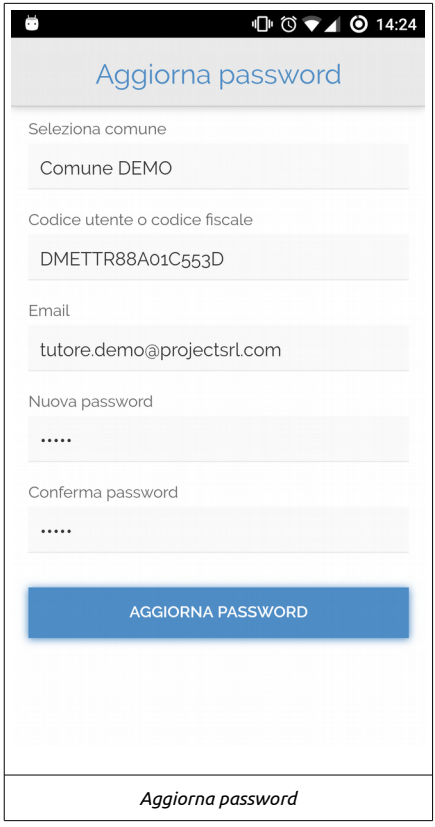

### Recupero password

L'operazione di recupero della password è necessaria quando non si ricorda la propria password di accesso ad ECivisWEB.

La procedura è composta da 2 fasi:

- Avvio del recupero della password;
- Conferma del recupero della password con inserimento del codice di verifica.

#### Avvio del recupero della password

Nella prima fase l'utente comunica al sistema la volontà di effettuare il recupero della password. Per fare ciò occorre completare i campi presenti con la scelta del comune e l'inserimento del proprio codice ECivis (o del proprio codice fiscale).

Alla conferma, ECivis ,invia all'indirizzo email del tutore un codice di verifica valido per 8 ore dal momento dell'avvio della procedura.

Ad invio della email effettuato l'applicazione conduce l'utente verso la schermata di conferma del recupero della password.

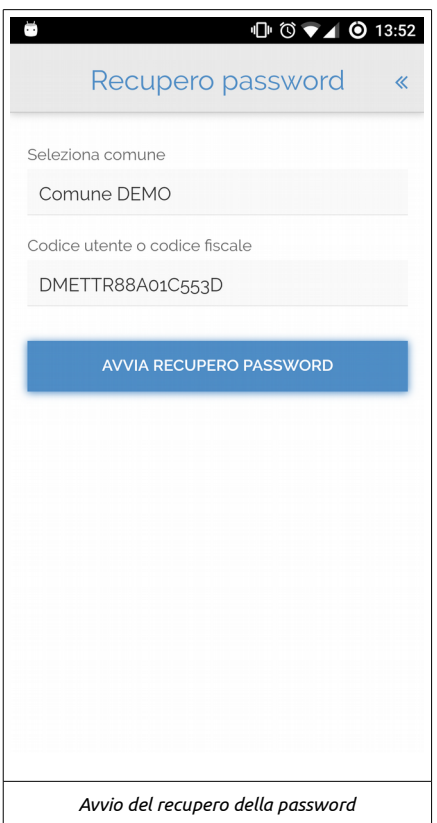

### Conferma del recupero della password

Nella pagina di conferma del recupero della password si svolge l'ultima fase della procedura di recupero. Negli spazi appositi occorre inserire:

- il comune;
- il codice utente ECivis o il codice fiscale;
- il codice di verifica ricevuto per email;
- la nuova password;
- la conferma della nuova password.

Inserite le informazioni necessarie si può procedere col completamento della procedura che ricondurrà l'utente alla pagina di login dalla quale potrà accedere all'applicazione utilizzando il suo codice utente, o codice fiscale, e la nuova password.

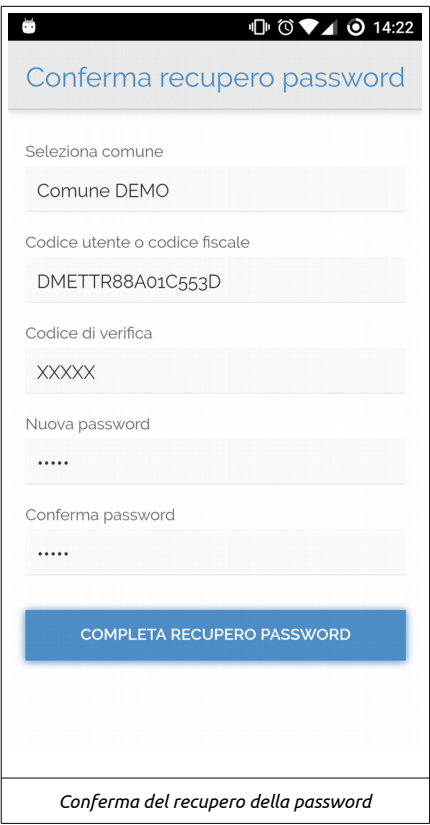